# Creating a Banner with Adobe Photoshop CS3

Upon the completion of the following instructions, the reader will be able to use Adobe Photoshop CS3 to create a custom montage for a website banner. It is important to carefully read the instructions from beginning to the end. The reader is required to use a PC with Adobe Photoshop CS3 software and internet capabilities. Part 1 explains how to obtain free images from the internet. Part 2 describes how to save images in Adobe Photoshop CS3. Part 3 explains how to create a montage using the saved internet images onto a website banner. Lastly, Part 4 explains how to save and export the banner onto your HTML page. Materials: Adobe Photoshop CS3, Internet access.

#### Table Of Contents:

- A. Download Images from the Internet
- B. Uploading & Saving Images onto Adobe Photoshop CS3
- C. Resizing Images for Your Montage Banner
- D. Editing and Creating a Montage Banner
- E. Adding Title to Montage Banner
- F. Saving for Web and Devices

#### Part A: Download Images from the Internet

This portion focuses on the proper way to download an image from the internet and saving that image onto your computer.

1. Open Internet Explorer.

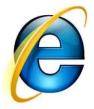

2. Type <u>www.morguefile.com</u> into the URL. 3. Click Free Photos. Note: Type the description of the image you are searching for.

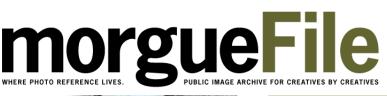

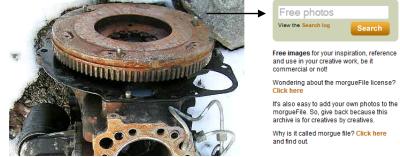

- 4. Select the desired image.
- 5. Click **Download** on the bottom left corner of the screen.

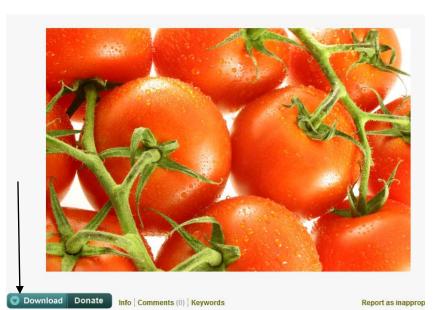

6. Select Save.

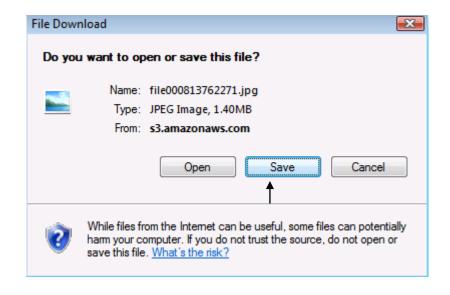

7. Save the image as a JPEG onto a preferred file.

# Part B: Uploading & Saving Images onto Adobe Photoshop CS3

This portion focuses on uploading a saved image from your computer and saving the image onto Adobe Photoshop CS3.

- 1. Click the **Start** menu.
- 2. Click Adobe Photoshop CS3.

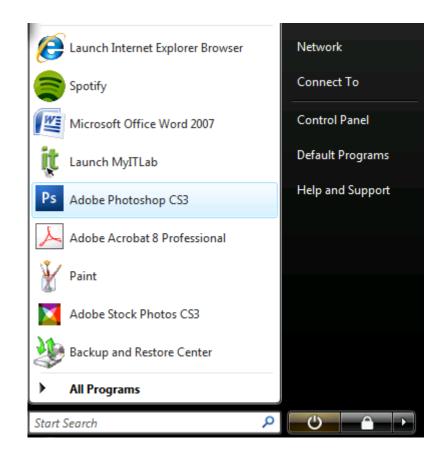

- 3. Click File.
- 4. Select New.
- Enter the following values for Width and Height, respectively: W: 906, H:180.
   \*Add a title to Name.

#### Add image

|          | Name:        | Untitled-1 |             |   | ОК              |
|----------|--------------|------------|-------------|---|-----------------|
| Preset:  | Custom       |            | -           |   | Cancel          |
|          | Size;        |            |             | - | Save Preset     |
|          | Width:       | 960        | pixels      | - | Delete Preset.  |
|          | Height:      | 180        | pixels      | • | Davias Castrol  |
|          | Resolution:  | 72         | pixels/inch | • | Device Central. |
|          | Color Mode:  | RGB Color  | 8 bit       | • |                 |
| Backgrou | nd Contents: | White      |             | • | Image Size:     |
| 😮 Adva   | inced        |            |             |   | 506.3K          |

- 6. Click OK.
- 7. Go to File and click Open.
- 8. To open the saved JPEG images onto Photoshop, double click the desired images.

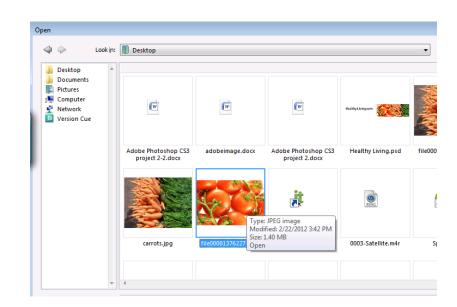

9. Find **Screen Mode** on the menu Tool Palette.

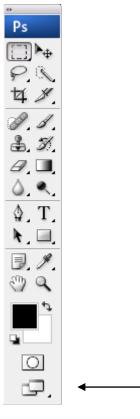

10. Click 3 times. Note: 2 Window Icon Mode will appear.

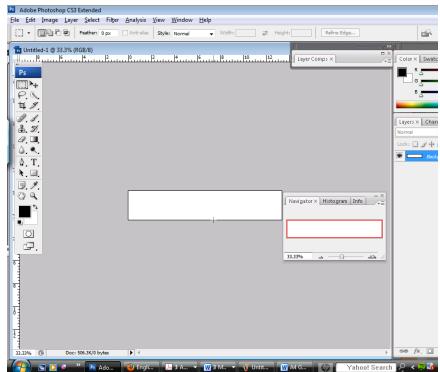

11. Drag and adjust size of the windows for better visibility.

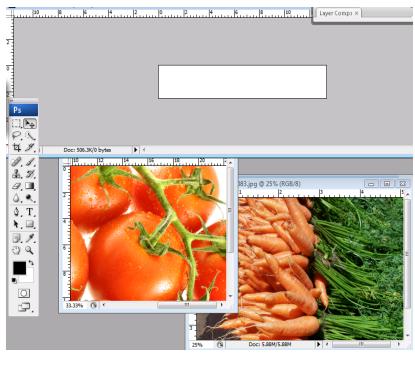

12. Name the layers according to the picture, by doubleclicking the Layer Note: A cursor will appear.

| Color × Swatches Styles                                                                                                    |  |
|----------------------------------------------------------------------------------------------------|--|
| Layers × Channels Paths<br>Normal  Opacity: 100% Lock:  Paths Fill: 100% Fill: 100% Fill: |  |

- 13. Click File.
- 14. Select Save As.

## Part C: Resizing Images for Your Montage Banner

This portion focuses on resizing images for your montage banner.

- 1. Go to one of the windows you created in Part B8.
- 2. Click and drag the image onto the banner.

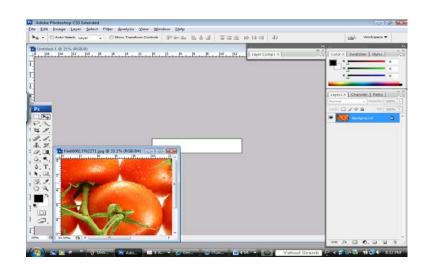

- 3. Click Edit.
- Select Free Transform. Note: Bounding Box will appear.

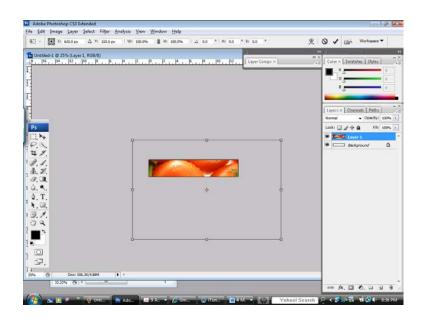

5. Press **Shift** and simultaneously drag the corner of the image to the appropriate size.

 If needed, drag the image left or right to allow space for adjacent image.

 Press Ctrl and + (plus) or – (minus) on the keyboard to zoom in or out.

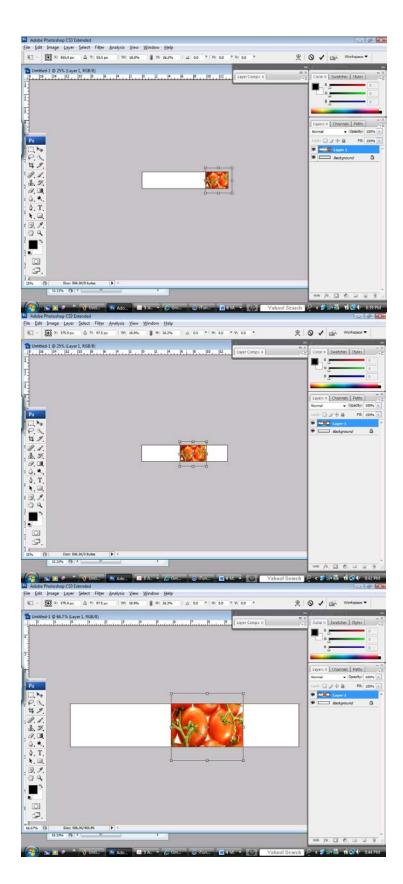

Note: Make sure to be in the respective layer by clicking on it.

Color Swatches Styles × ÷Ξ X Layers × Channels Paths 4∃ Opacity: 100% > Normal Lock: 🖸 🖉 🕂 角 Fill: 100% + T Layer 3 A carrot 9 T Layer 4 9 T Healthy Living.com 9 tomatoes 9 Background ۵ 9 Adobe Photoshop CS3 Entended Ele Edit Image Layer Select Filter Analysis View We Ng • ■ AdorSelect Layer • ⊡Show Transform Controls ow Help Poph L & J - 프로츠 바위44 - 바 til Wo To Unexted-1 @ 66.7% (Layer 2, RGB/8) eyers × Char nets | Patho a: 🖸 🌶 . E ti. 9,0 · /x. [] (). ] ] 

8. Repeat steps 1-7 for the second image.

 Click and drag a layer (above or below) in the layers panel to adjust the stacking order.

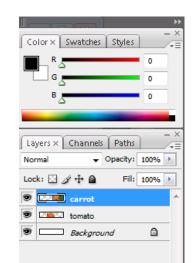

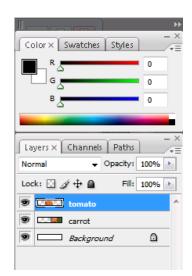

## Part D: Editing and Creating a Montage Banner

This portion focuses on editing and creating a montage banner using Adobe Photoshop CS3.

- 1. Click on the preferred layer. Note: The preferred layer should be bolded.
- Scroll to bottom of layers panel-look for icon "vector mask".

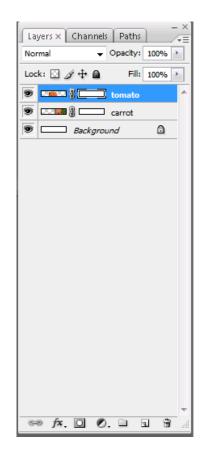

 Before you begin masking, make sure the vector mask is selected. The vector mask should be bolded when engaged.

Go to tool panel, select
 Brush Tool.
 Note: A circular cursor will appear.

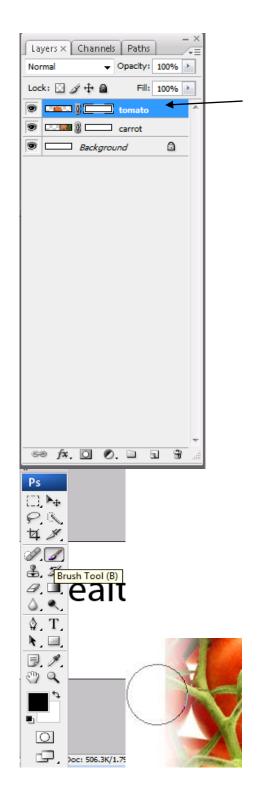

5. Scroll to the bottom of the tool panel, where the black and white layers are

located.

6. Click to ensure the black layer is on top of white layer.

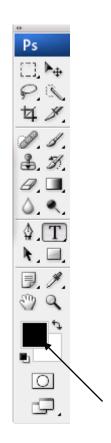

- 7. Adjust the size of the paintbrush, click [ or ] keys to increase or decrease respectively.
- 8. Slowly stroke the paintbrush over the carrot image to create a soft transition effect.

 Select Quick Selection Tool
 (W) from Tool Bar to eliminate residual picture.

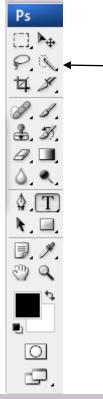

Note: Marching ants will appear around the residual image.

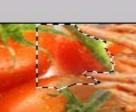

10. Click **Alt** to 'fine tune' around the image.

## Part E: Adding Title to Montage Banner

This portion focuses on adding a title to your montage banner using Adobe Photoshop CS3.

Ps

[]]. №⊕

1. Select **Type Tool** on the Tool Panel.

 Click in the white space of the banner and add your title.

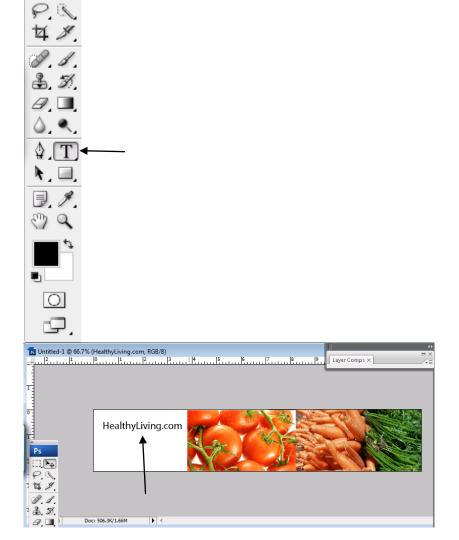

 Use the above tool bar to adjust the Font and Size of the text.

| Adobe Photoshop CS<br>Eile Edit Image Laye                                                                                                    |                | v <u>W</u> in | ndow <u>H</u> elp |                                             |
|----------------------------------------------------------------------------------------------------|----------------|---------------|-------------------|---------------------------------------------|
| T - II Myriad                                                                                                    |                | 30 pt         |                   | rrp ▼ E E E M W II L E<br>PP. Layer Comps × |
| <ul> <li>𝔅</li> <li>𝔅</li> <li< td=""><td>: 506.3K/1.66M</td><td>-</td><td>72 pt</td><td></td></li<></ul> | : 506.3K/1.66M | -             | 72 pt             |                                             |

# Part F: Saving for Web and Devices

This portion will prepare your finished product to optimized for Web use.

- 1. Click File.
- 2. Select Save As.

| Adobe Photoshop CS3 Ex                      | tended                        |                  |
|---------------------------------------------|-------------------------------|------------------|
| le <u>E</u> dit <u>I</u> mage <u>L</u> ayer | <u>Select</u> Fil <u>t</u> er | <u>A</u> nalysis |
| New                                         |                               | Ctrl+N           |
| Open                                        |                               | Ctrl+O           |
| Browse                                      | Alt-                          | +Ctrl+O          |
| Open As                                     | Alt+Shift-                    | +Ctrl+O          |
| Open As Smart Object                        |                               |                  |
| Open Recent                                 |                               | +                |
| Device Central                              |                               |                  |
| Close                                       |                               | Ctrl+W           |
| Close All                                   | Alt+                          | Ctrl+W           |
| Close and Go To Bridge                      | Shift+                        | Ctrl+W           |
| Save                                        |                               | Ctrl+S           |
| Save As                                     | Shift                         | + Ctrl+ S        |
| Check In                                    |                               |                  |
| Save for Web & Devices                      | Alt+Shift                     |                  |
| Revert                                      |                               | F12              |
| Place                                       |                               |                  |
| Import                                      |                               | ×                |
| Export                                      |                               |                  |
| Automate                                    |                               | E.               |
| Scripts                                     |                               | ×.               |
| File Info                                   | Alt+Shif                      | t+Ctrl+I         |
| Page Setup                                  | Shift                         | +Ctrl+P          |
| Print                                       |                               | Ctrl+P           |
| Print One Copy                              | Alt+Shift                     | + Ctrl+ P        |
| Exit                                        |                               | Ctrl+Q           |

3. Rename the document.

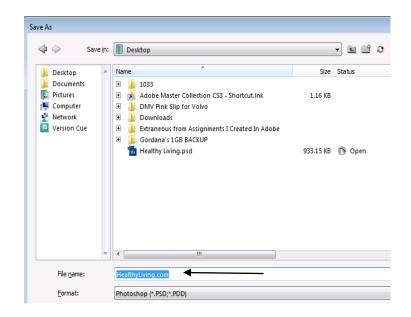

- 4. **Save** the document onto the desktop.
- 5. Click File.
- 6. Select Save For Web and Devices.

| Adobe Photoshop CS3 Ex                       | tended           |                 |                  |  |
|----------------------------------------------|------------------|-----------------|------------------|--|
| ile <u>E</u> dit <u>I</u> mage <u>L</u> ayer | <u>S</u> elect   | Fil <u>t</u> er | <u>A</u> nalysis |  |
| New                                          |                  |                 | Ctrl+N           |  |
| Open                                         |                  |                 | Ctrl+0           |  |
| Browse                                       |                  | Alt+Ctrl+O      |                  |  |
| Open As                                      | Alt+Shift+Ctrl+O |                 |                  |  |
| Open As Smart Object                         |                  |                 |                  |  |
| Open Recent                                  | +                |                 |                  |  |
| Device Central                               |                  |                 |                  |  |
| Close                                        |                  |                 | Ctrl+W           |  |
| Close All                                    | Alt+Ctrl+W       |                 |                  |  |
| Close and Go To Bridge                       | Shift+Ctrl+W     |                 |                  |  |
| Save                                         | Ctrl+S           |                 |                  |  |
| Save As                                      |                  | Shift           | +Ctrl+S          |  |
| Check In                                     |                  |                 |                  |  |
| Save for Web & Devices                       | A                | t+Shift         | +Ctrl+S          |  |
| Revert                                       |                  |                 | F12              |  |
| Place                                        |                  |                 |                  |  |
| Import                                       |                  |                 | •                |  |
| Export                                       |                  |                 | • •              |  |
| Automate                                     |                  |                 | •                |  |
| Scripts                                      |                  |                 | •                |  |
| File Info                                    | А                | lt+Shift        | +Ctrl+I          |  |
| Page Setup                                   |                  | Shift           | +Ctrl+P          |  |
| Print                                        | Ctrl+P           |                 |                  |  |
| Print One Copy                               | Al               | t+Shift+        | +Ctrl+P          |  |
| Exit                                         |                  |                 | Ctrl+Q           |  |

- 7. Save as JPEG for an optimum download time.
- 8. Click Save.